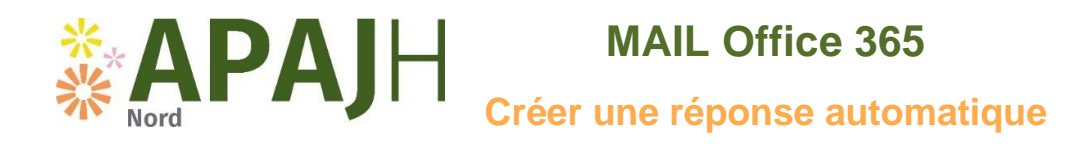

Ajoutez une réponse automatique lorsque vous êtes en congé ou absent(e) du bureau dans Outlook sur le web

Dans Outlook - <https://outlook.office.com/>

## Sélectionnez **Paramètres** > **Afficher tous les paramètres d'Outlook**.

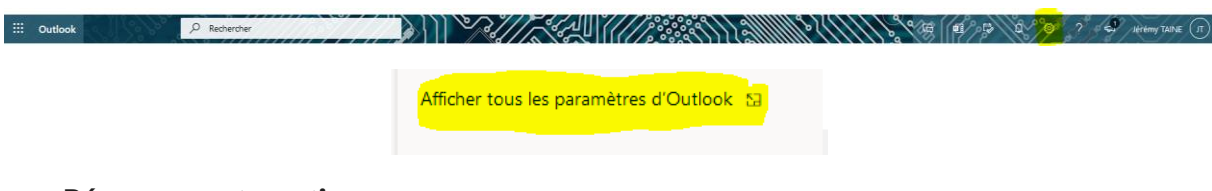

## Sélectionnez **Réponses automatiques**

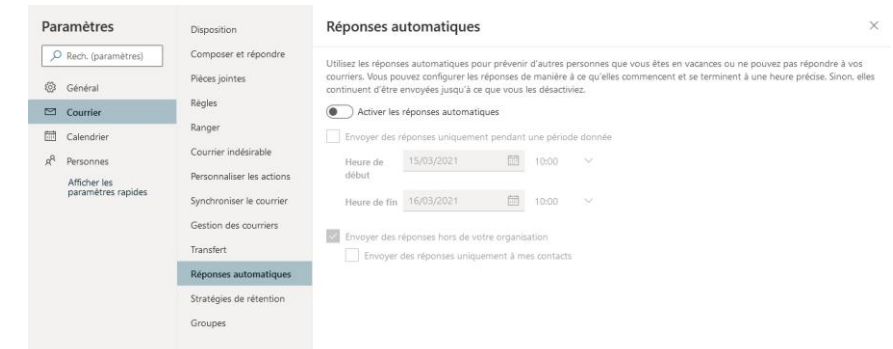

Activez les réponses automatiques.

Si vous le souhaitez, choisissez de :

- Définir une heure de début et de fin
- Bloquer mon calendrier pour cette période
- Refuser automatiquement les nouvelles invitations pour des événements qui se produisent pendant cette période
- Refuser et annuler mes réunions pendant cette période

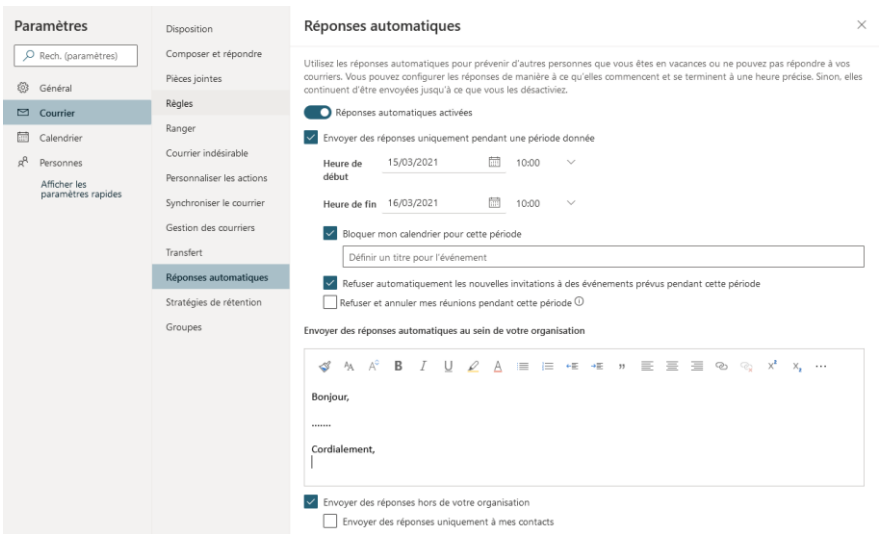

Rédigez votre message.

Choisissez si vous voulez envoyer une réponse à des personnes externe à votre organisation. Si c'est le cas, tapez un autre message.

## Sélectionnez **Enregistrer**.